# **CYCU Instructions for Credit Transfer System**

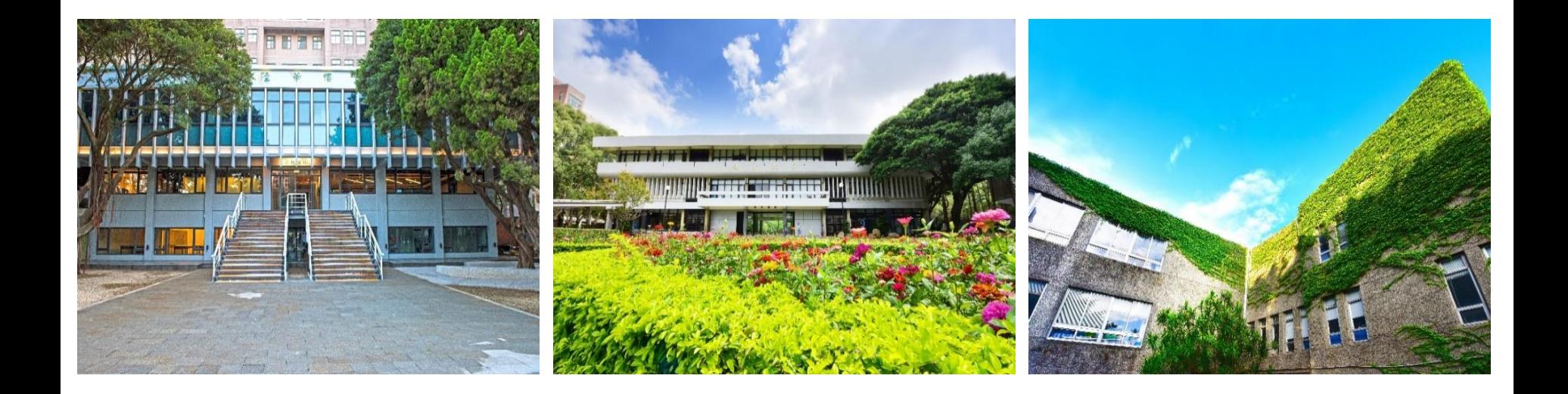

## **Table of Contents**

<span id="page-1-0"></span>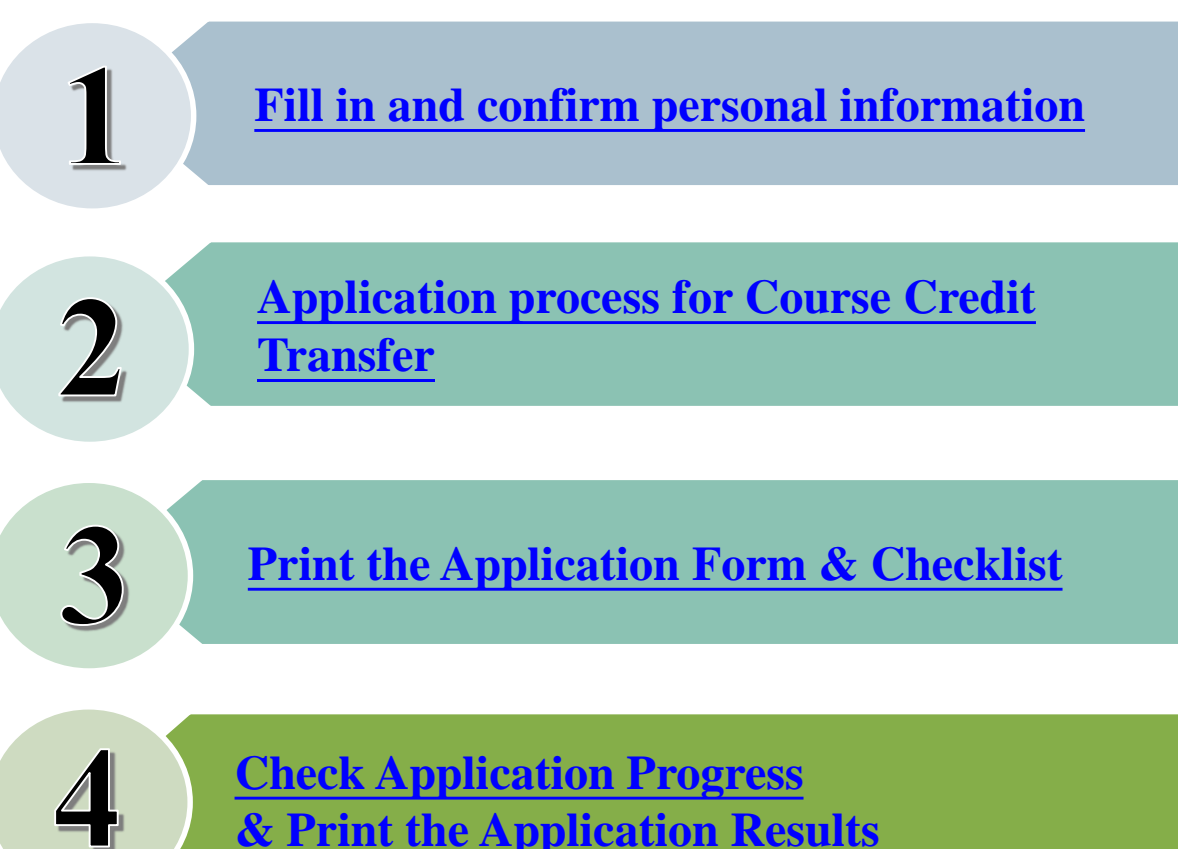

**Check [Application Progress](#page-14-0) & Print [the Application Results](#page-14-0)**

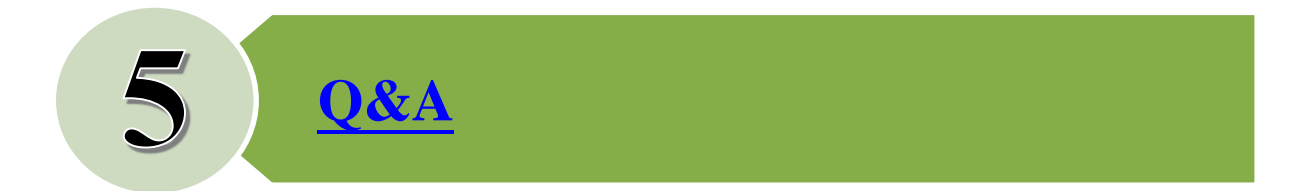

#### <span id="page-2-0"></span>**1. Fill in and confirm basic information (1/2)**

#### **Credit Transfer System Pathway: CYCU Homepage/I-TOUCH/Study/Course Information/Credit Transfer Application**

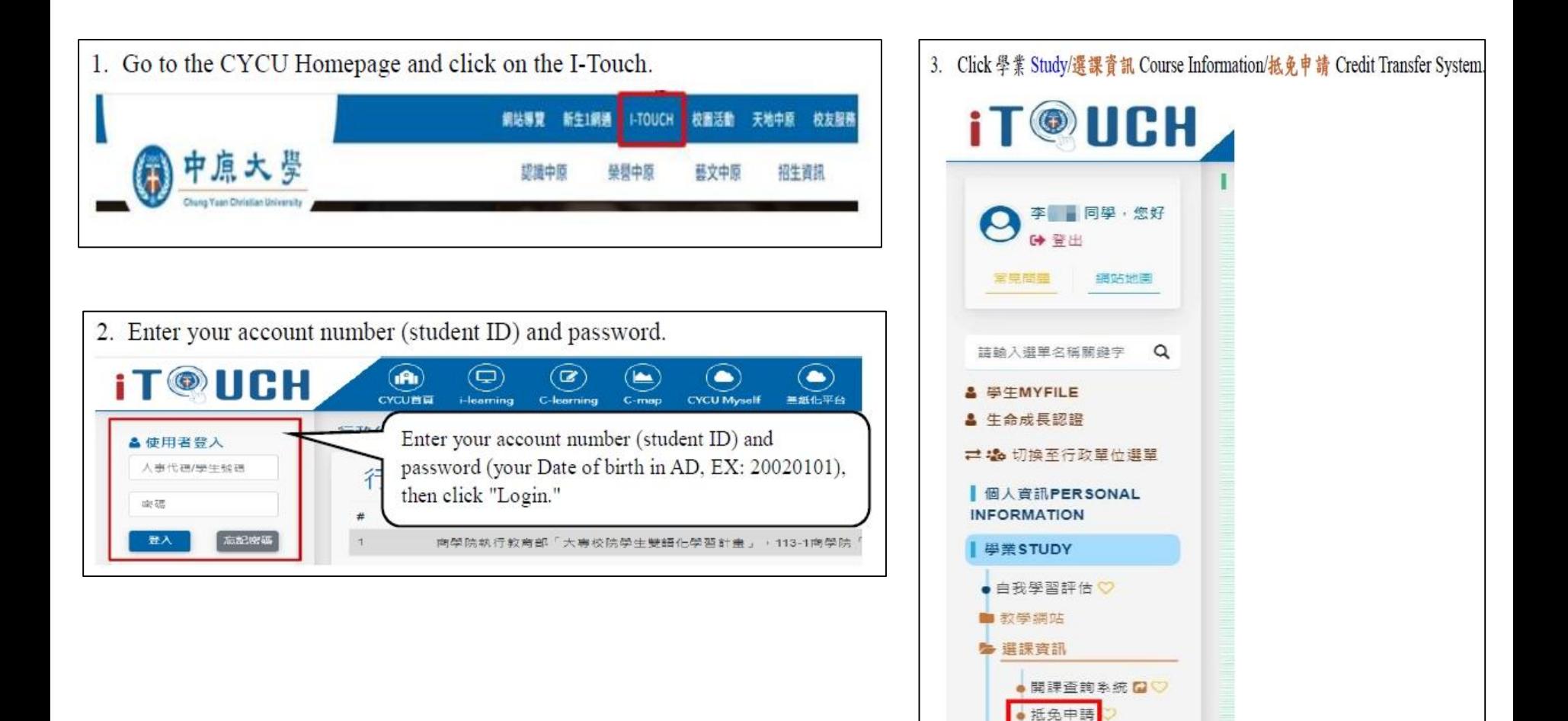

#### **1. Fill in and confirm basic information (2/2)**

#### **For the first login, please click ''Basic Information'' and confirm.**

 $\triangleright$  If the school/department information is incorrect, please click "Search" and select your graduation school/department.

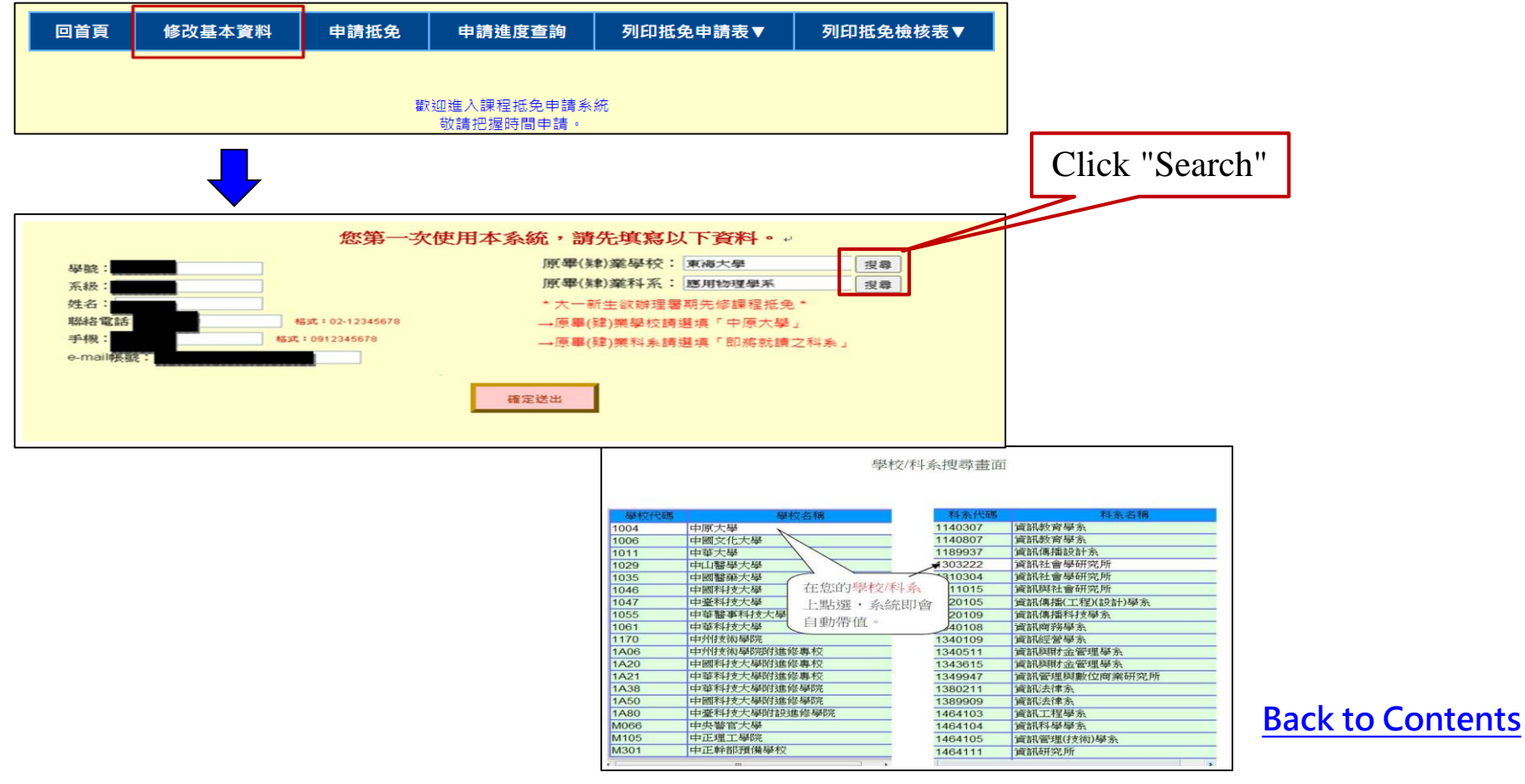

### <span id="page-4-0"></span>**2. Application process for Course Credit Transfer (1/7)**

 $\triangleright$  Step 1: Click "Apply for Credit Transfer" to start the application process.

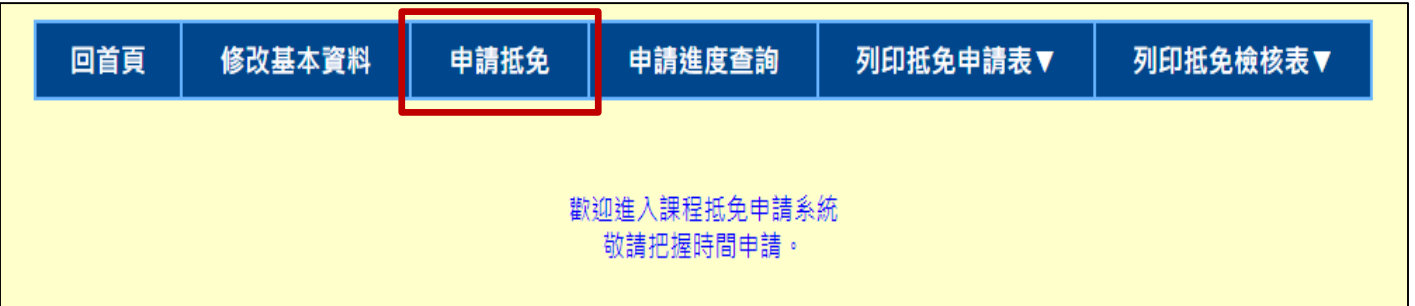

 Step 2: Choose "Automatically retrieve the course information you have previously taken at CYCU" **or** "Add Exemption Information," and then click "Confirm" to submit.

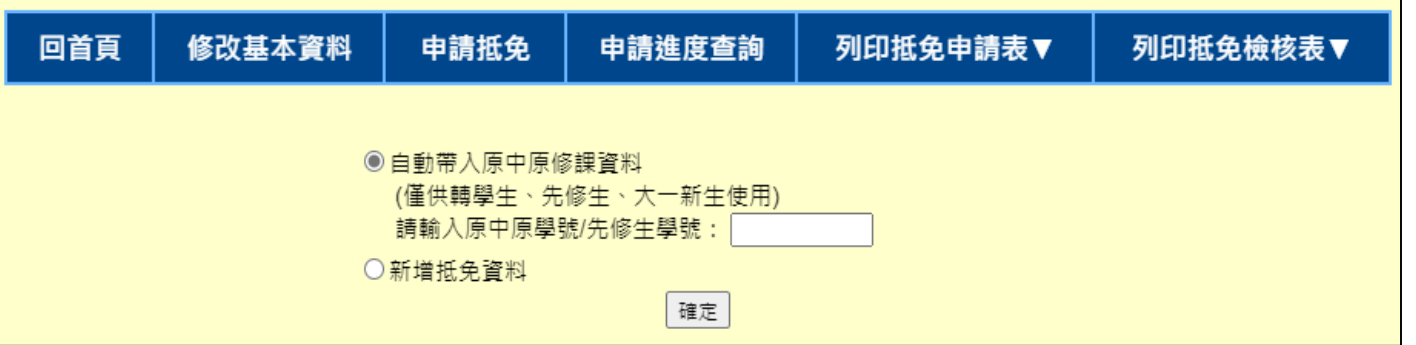

#### **2. Application process for Course Credit Transfer (2/7)**

If you were previously a student at Chung Yuan, please enter your previous Chung Yuan student ID or **pre-student ID. The system will automatically retrieve the course information you have previously taken.**

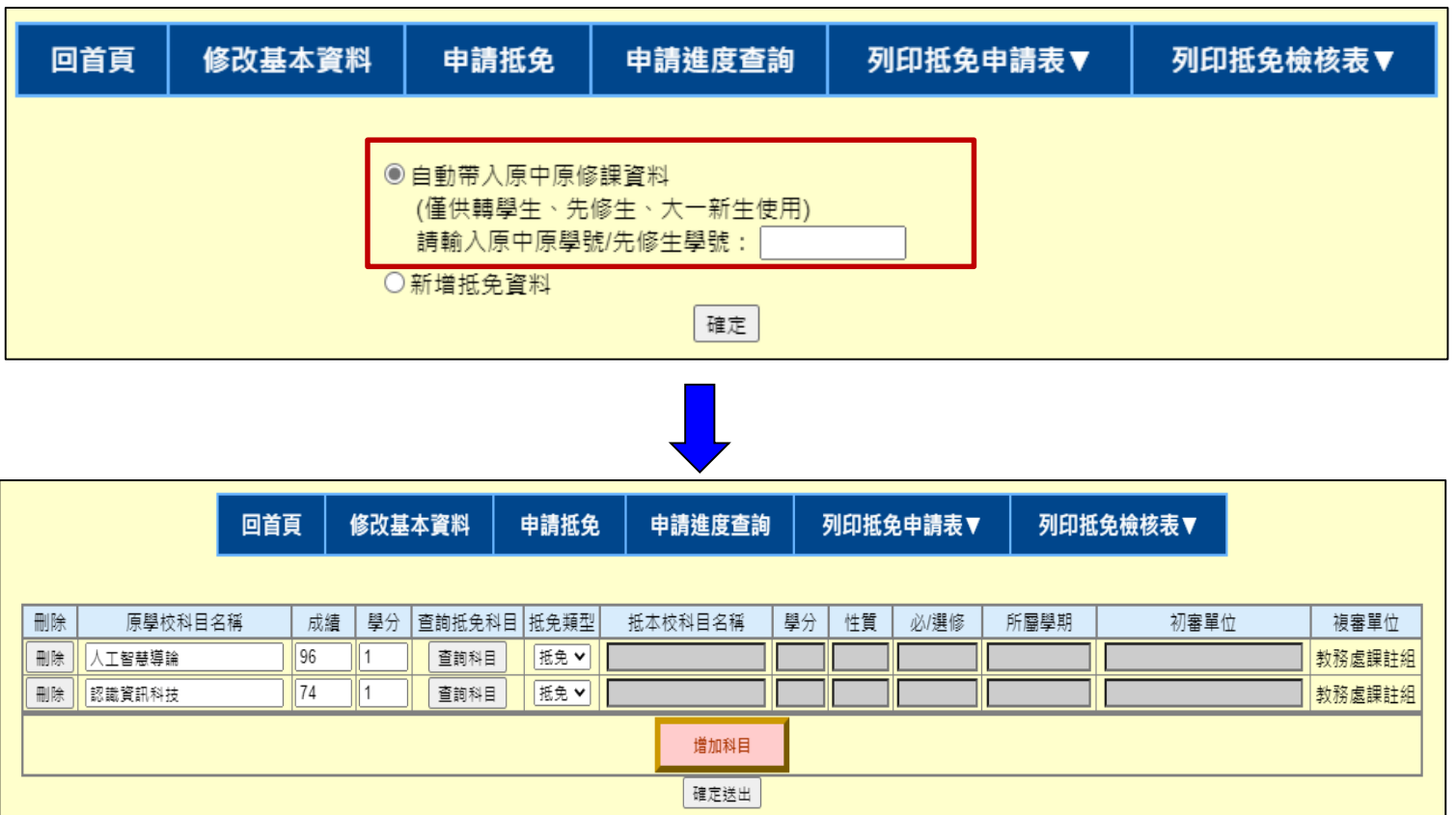

### **2. Application process for Course Credit Transfer (3/7)**

 $\triangleright$  Step 1: Click on the button "Search for Subjects". Enter the course name that you want to search for. (Clicking the right of the button "Search")

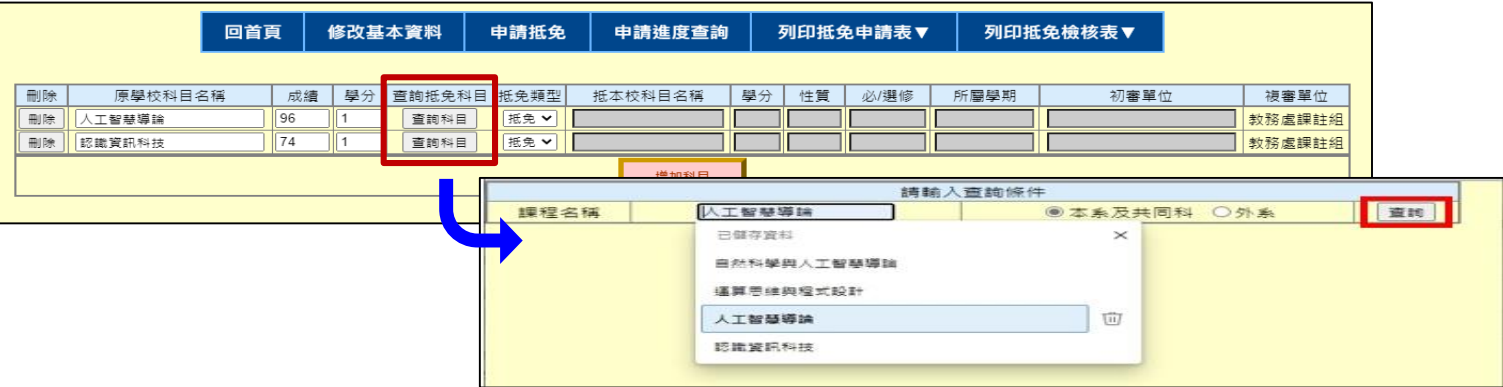

 $\triangleright$  Step 2: After selecting and choosing the desired subject for exemption (please ensure that the "Credit Units" meet the requirements), the system will automatically populate the information.

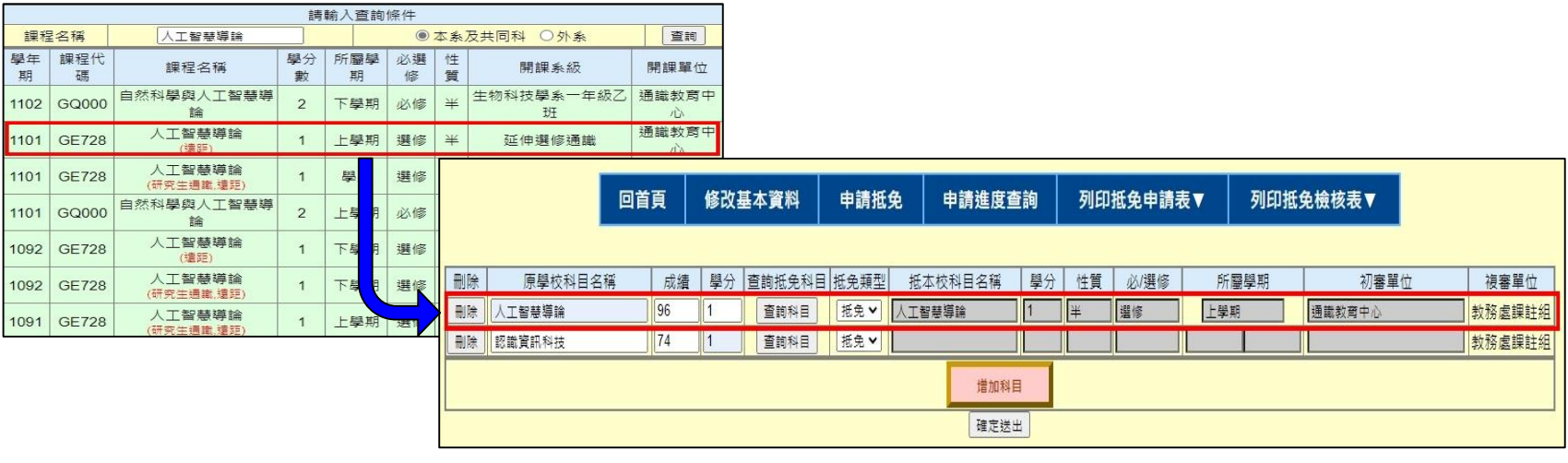

### **2. Application process for Course Credit Transfer (4/7)**

Step 3: After confirming the exemption subjects, click the "**Confirm**" button to submit.

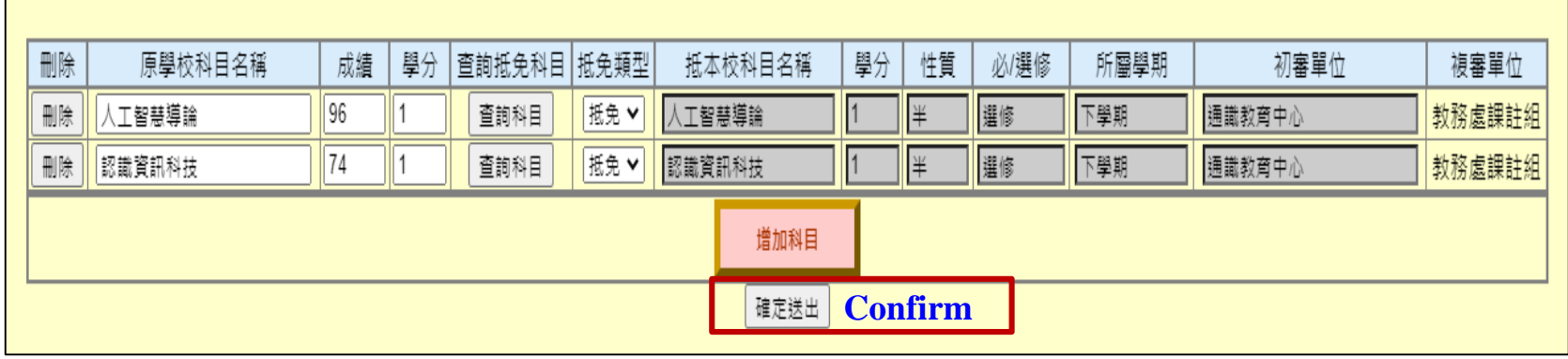

 $\triangleright$  Step 4: When the system displays the application success dialog box, it means the application has been completed.

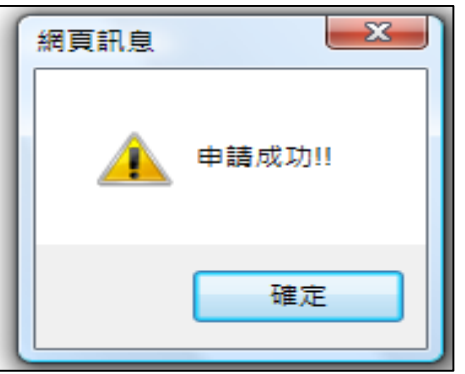

#### **2. Application process for Course Credit Transfer (5/7)**

**If you have not studied at Chung Yuan College, please click "Add Exemption Information" and then add each relevant course you want to apply for exemption, one by one.**

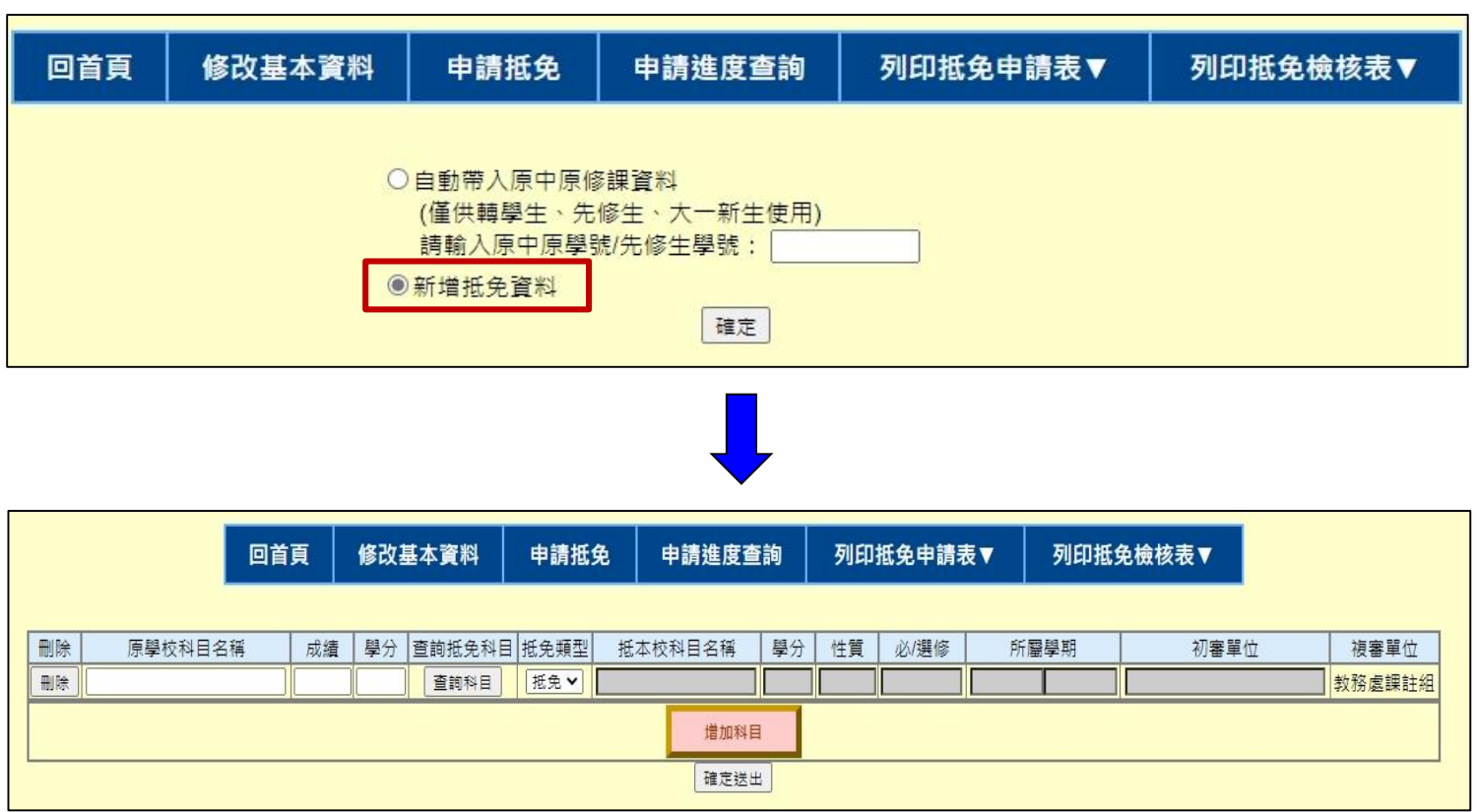

### **2. Application process for Course Credit Transfer (6/7)**

- Step 1: Enter the "Previous school Course Name, Grades, and Number of Credits."
- Step 2: Click the button "Search Subjects" to select the desired subject for exemption (please ensure the "Credit Units" meet the requirements, and choose courses from academic years within the past 5 years). After selecting the course, the system will automatically populate the information.

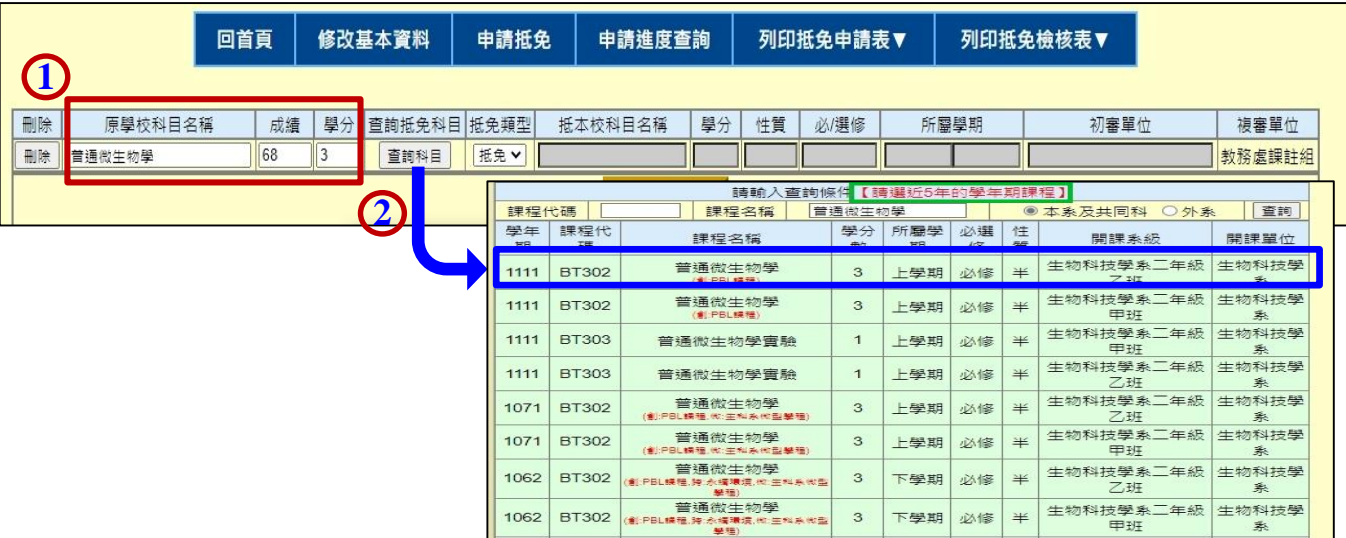

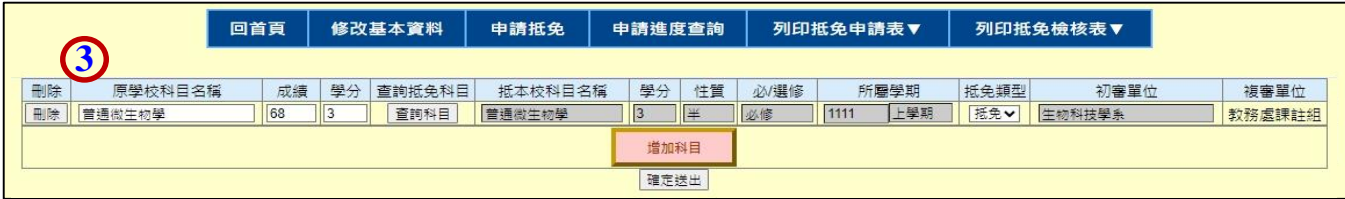

### **2. Application process for Course Credit Transfer (7/7)**

 Step 3: If you want to continue adding subjects, please click "**Add Subject**" and follow the same process as the first entry. After adding multiple entries each time, and inputting all the necessary information, click the "**Confirm**" button to submit.

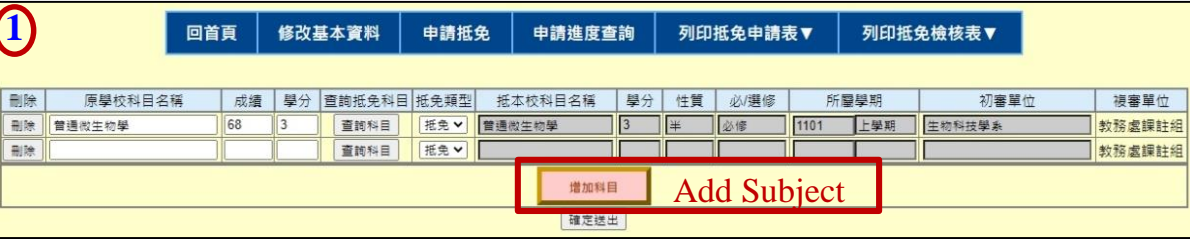

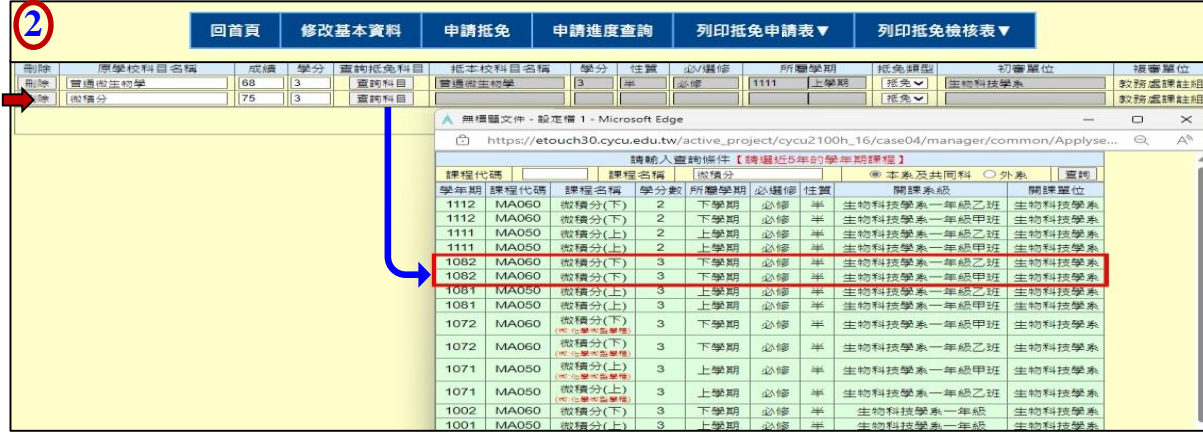

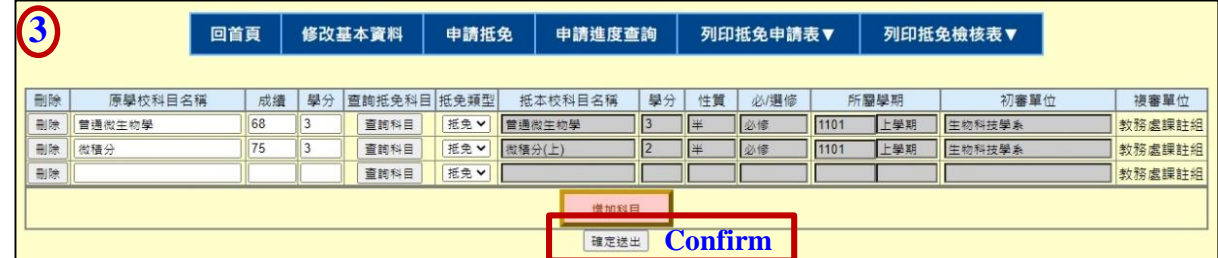

#### **[Back to Contents](#page-1-0)**

#### <span id="page-11-0"></span>**3. Print the Application form and Checklist (1/3)**

Step 1: Print the **Application form** for Specialized subjects/Common subjects

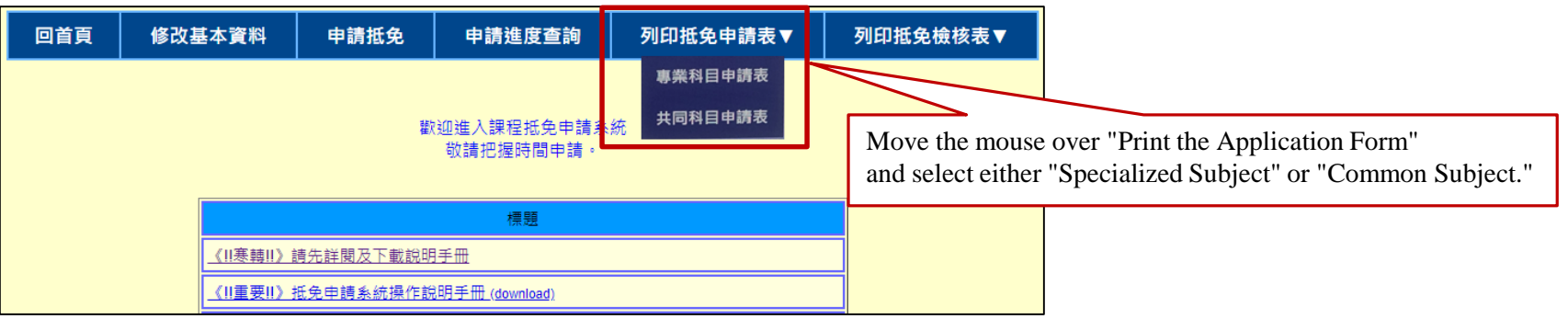

#### Application Form for Specialized Subjects Application Form for Common Subjects

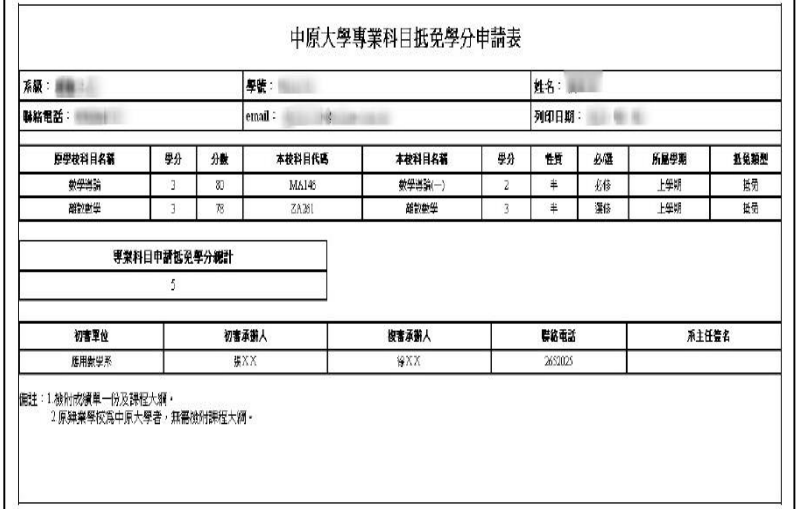

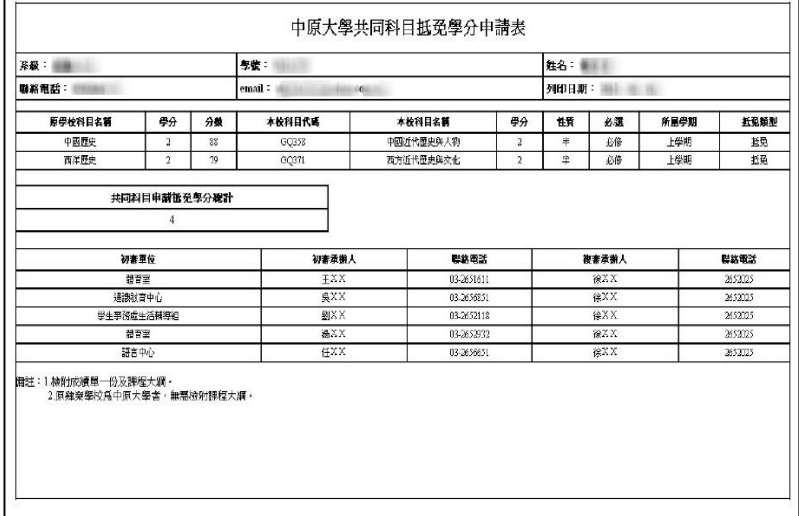

#### **3. Print the Application form and Checklist (2/3)**

Step 2: Print the **Checklist** for Specialized subjects/Common subjects

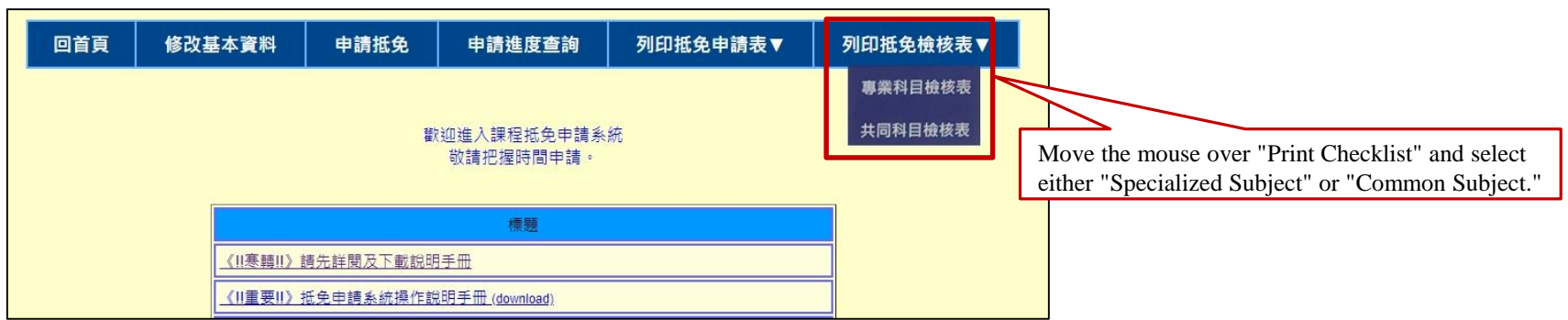

#### Checklist for Specialized Subjects Checklist for Common Subjects

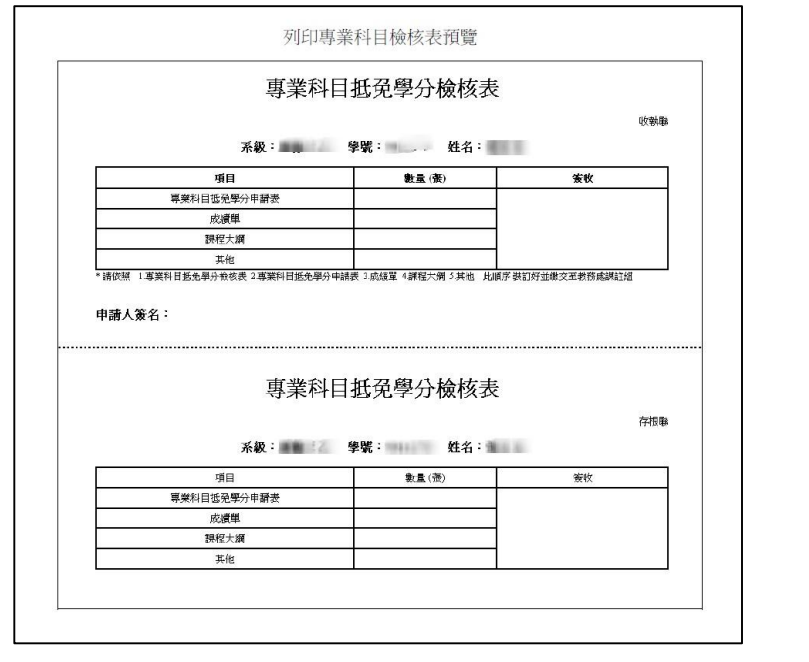

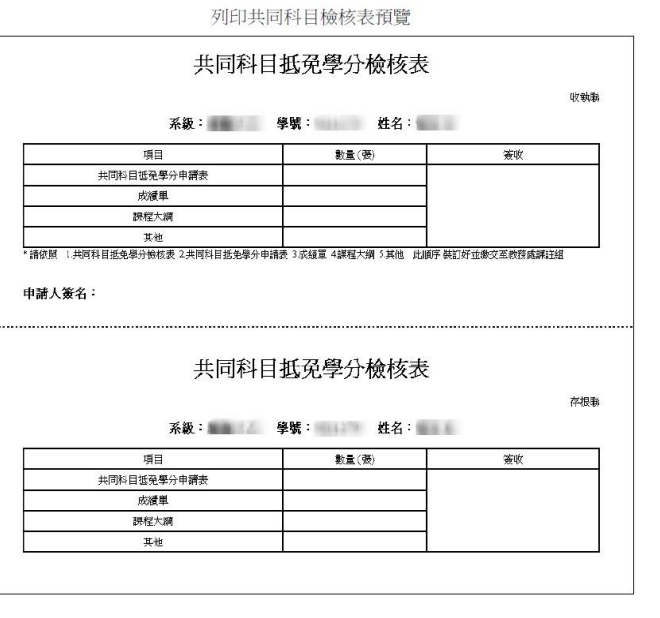

#### **3. Print the Application form and Checklist (3/3)**

- $\triangleright$  Step 3: After completing the online credit transfer application, please arrange the relevant documents in the following order:
	- a) Credit Transfer\_ Application Form for Specialized Subjects/Common Subjects
	- b) Credit Transfer Checklist Form for Specialized Subjects/Common Subject
	- c) Attach two original copies of the academic transcripts from the previous school, each following the documents mentioned above.
	- d) Attach the course syllabi for all subjects for which you are applying for credit transfer, except for those taken at CYCU where syllabi are not required.
- $\triangleright$  Step 4: Submission method (please choose one)
	- a) Specialized subjects should be sent to the respective department office; Common subjects should be submitted to the Curriculum and Registration Division.
	- b) Please ensure that all documents from Step 3 are mailed to the Curriculum and Registration Division collectively.
		- ~Address: No. 200, Zhongbei Rd., Zhongli Dist., Taoyuan City 320314, Taiwan (R.O.C.); please indicate "Credit Transfer Application" on the envelope.

Note: Relevant documents for the credit transfer certificate must be submitted within the designated application period; if mailed, the postmark date will be used as the reference. **[Back to Contents](#page-1-0)**

#### <span id="page-14-0"></span>**4. Check Application Progress & Print the Application Results(1/2)**

 $\triangleright$  After clicking "Inquiry the Application Progress", you can see the current status.

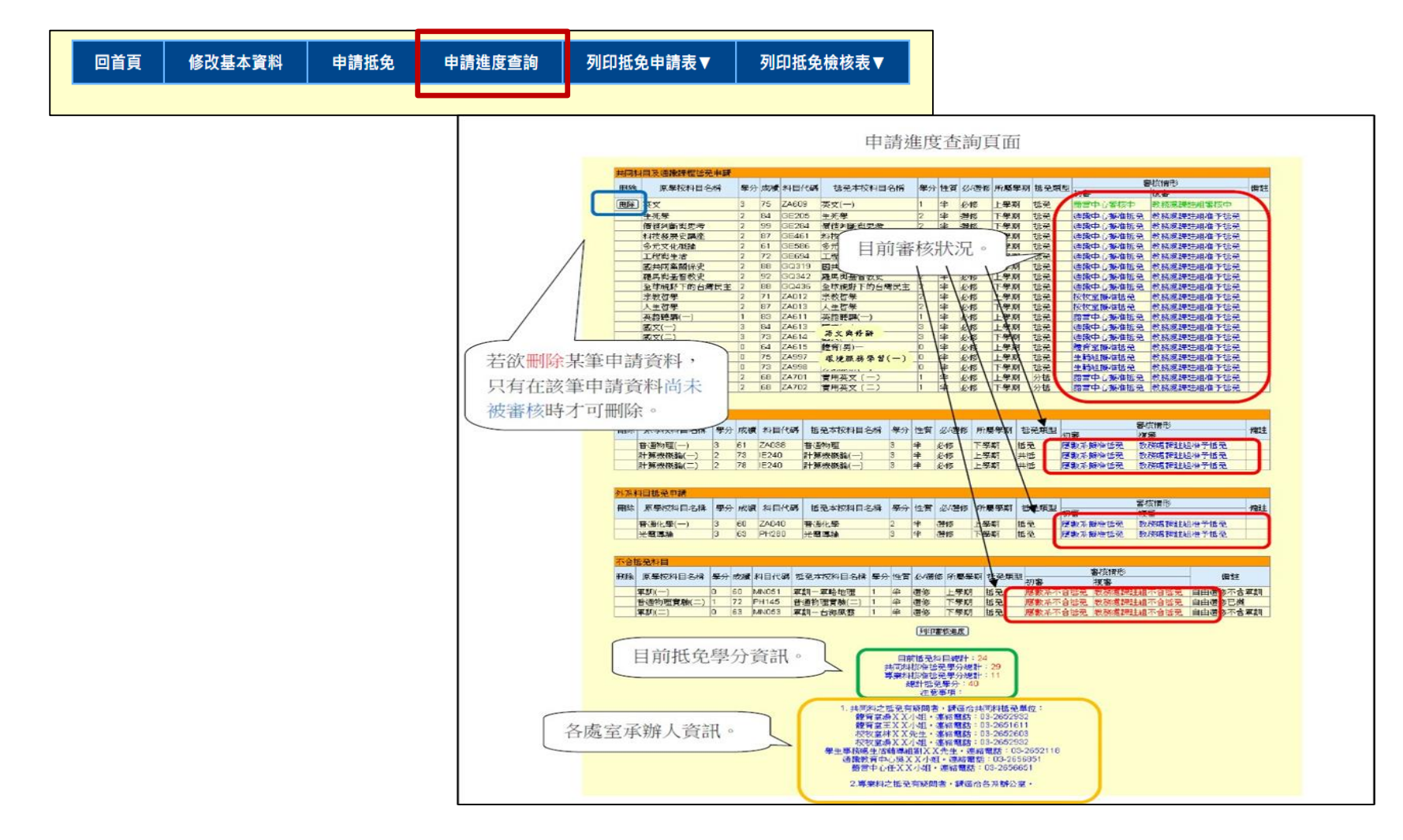

### **4. Check Application Progress & Print the Application Results(2/2)**

 $\triangleright$  In the "Inquiry the Application Progress" section, clicking "Print Review Progress" will generate a PDF file of the credit review results. Students can download and keep this for reference.

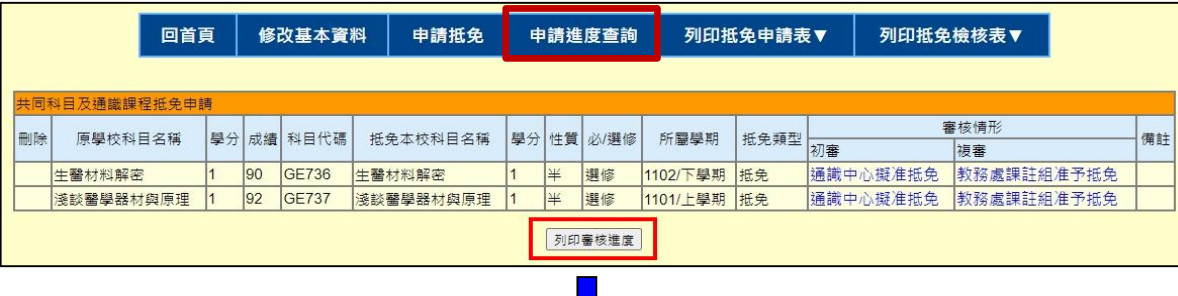

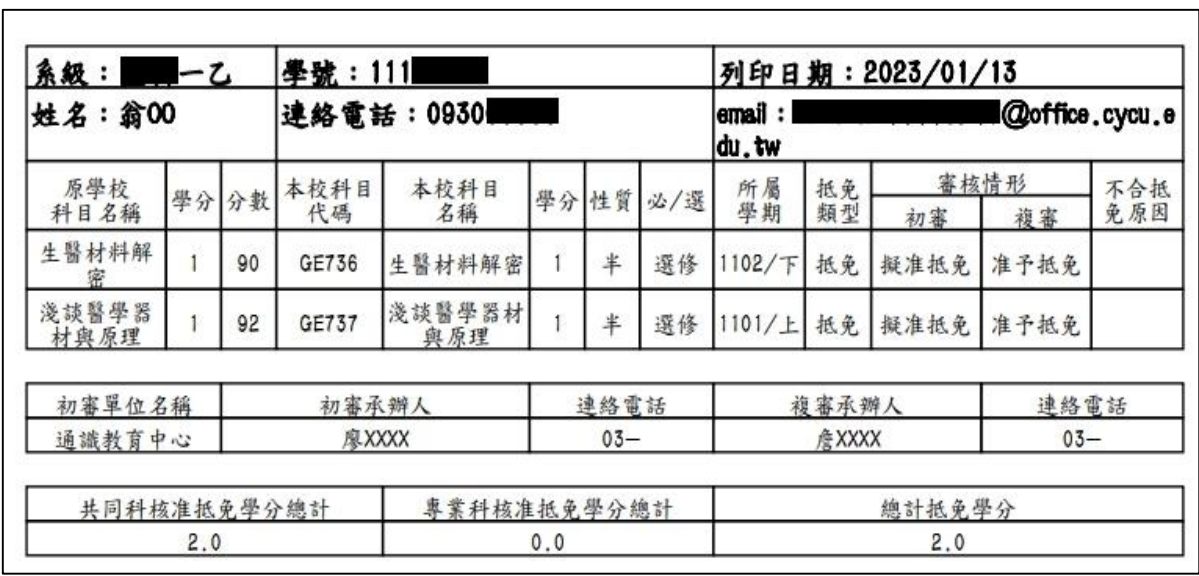

<span id="page-16-0"></span>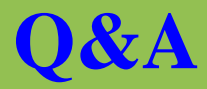

How can graduate students apply for credit transfer from General Education Courses?

• For exemption from graduate general education courses, regardless of the courses taken during undergraduate studies, please uniformly select the subject name ''Self Exploration for Postgraduate'' (GE033R) as per the university's policy. Please refer to the ''Chung Yuan University General Education Credit Measures'' for relevant regulations. Eligible individuals may be exempted for up to two credits.

How to apply for credit transfer for Chinese Language Courses?

How to apply for credit transfer from education program courses?

• Starting from the 101 academic year, the Chinese language courses at our school have been changed to:

- $-$ Chinese Literature Classics (First Semester)  $\sim$  2 credits
- -Literacy and Rhetoric (Second Semester) ~ 2 credits

• For courses related to the education program, please contact the Center of Teacher Education (4th Floor, South Building, Holistic Education Village), Tel: 03-265-6804. Please do not apply for credit transfer through the online system.

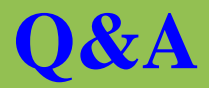

How can exemptions be applied for joint and split credit transfers?

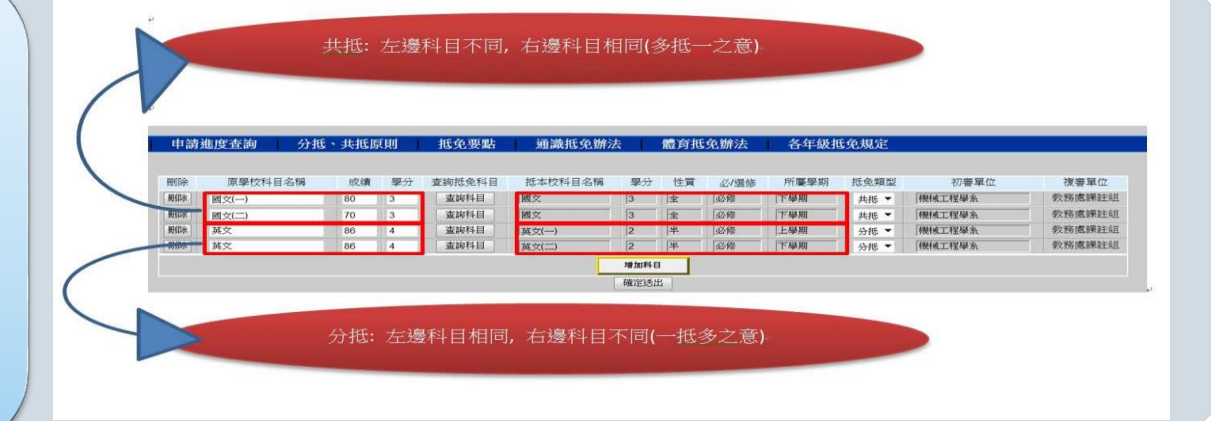

How to inquire about course information at CYCU?

Course Requirements Inquiry <http://acdm.cycu.edu.tw/H2000/necessary/index.jsp>

CYCU Course Information [https://itouch.cycu.edu.tw/active\\_system/CourseQuerySystem/](https://itouch.cycu.edu.tw/active_system/CourseQuerySystem/) Interdisciplinary/Career/Micro-program Course Inquiry System

<https://cross.cycu.edu.tw/index.do>

#### **[Back to Contents](#page-1-0)**

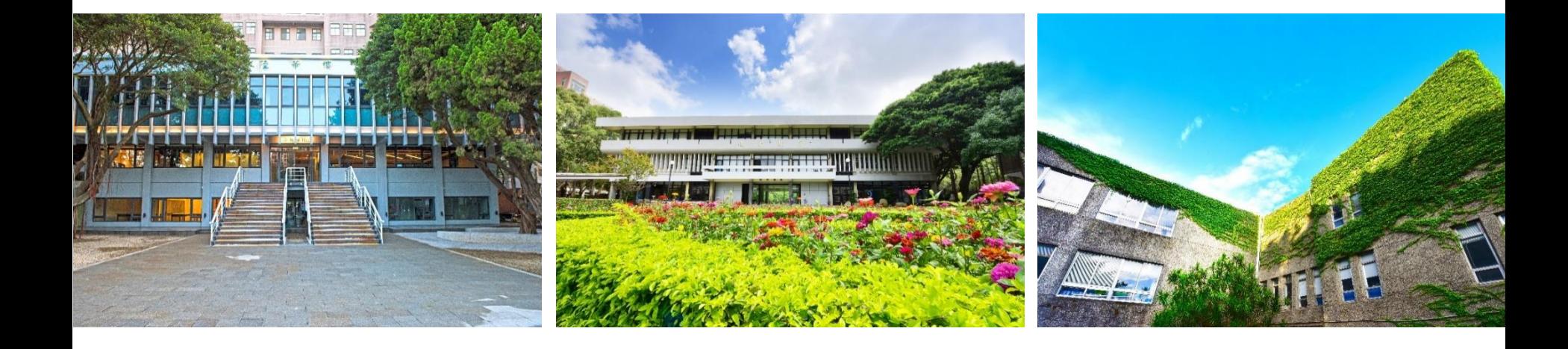